## **به نام خدا**

## **راهنمای خرید دوره های آفالین مهارتکده وارستگان**

سلام دوست عزیز! از اینکه مهارتکده علوم پزشکی وارستگان برای بالا بردن مهارتت انتخاب کردی ازت متشکریم.

این فایل جهت راهنمایی شما برای استفاده از دوره های آفلاین هست که طبق راهنما میتونین به فایل های مربوطه دسترسی داشته باشین.

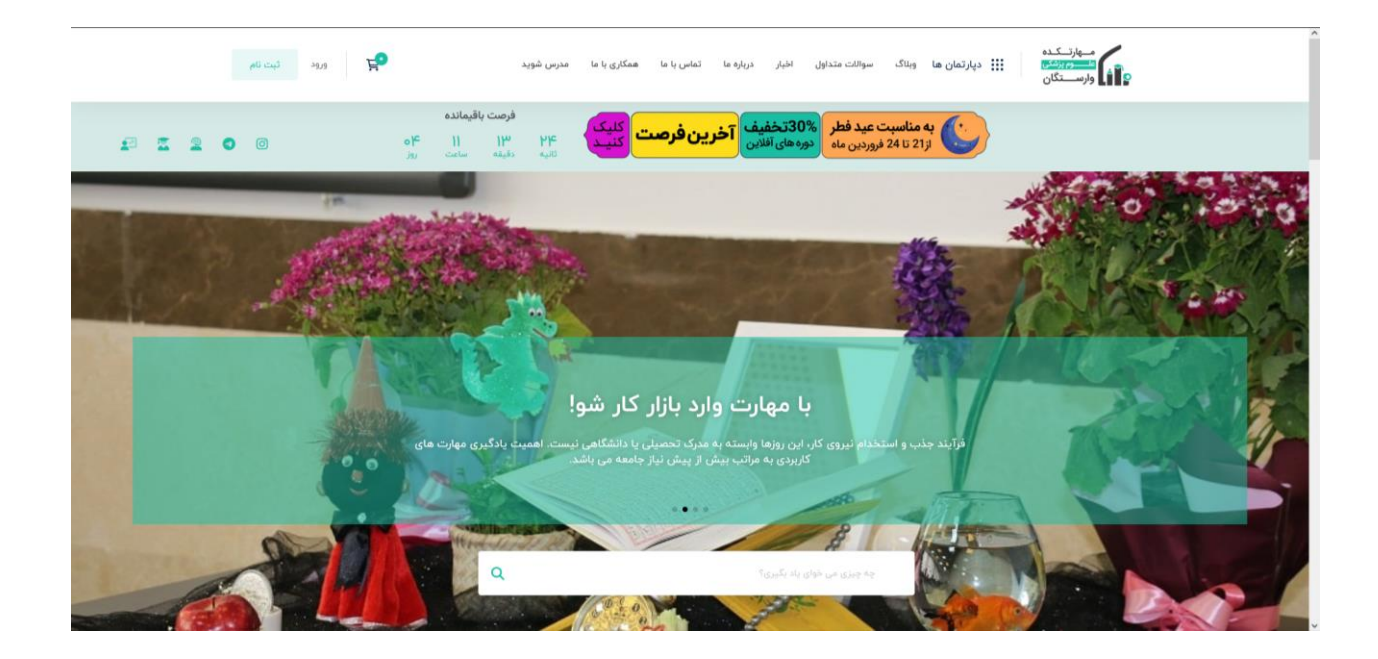

**شده در واحد فنی و پشتیبانی سایت مهارتکده علوم پزشکی وارستگان>> << تهیه** 

برای شروع انتخاب دوره میتوانید طبق عکس زیر به دسته بندی دوره های آفلاین در صفحه اصلی مراجعه کرده و آخرین دوره های آفلاین **کنید: را مشاهده نمایید. ودوره مورد نظر خود را انتخاب و روی آن کلیک به عنوان مثال من دوره طراحی سایت برای خرید انتخاب کردم.** 

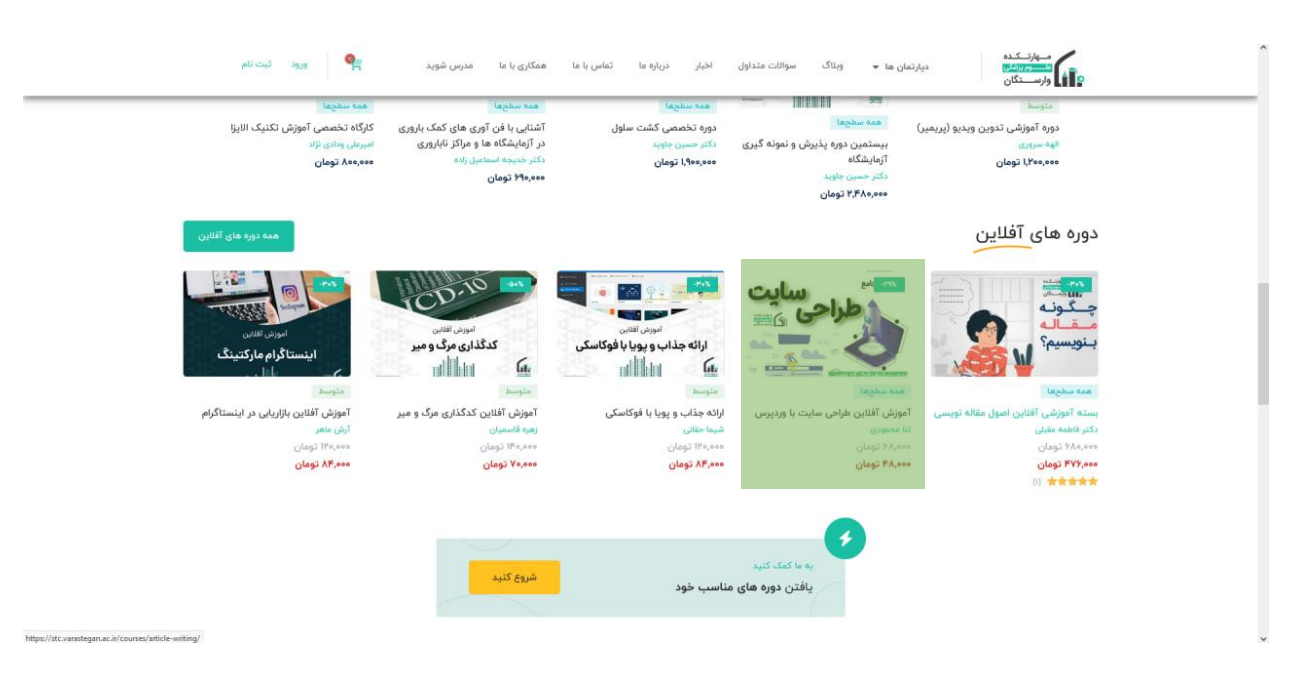

بعد از انتخاب دوره شما وارد صفحه مربوط به توضیحات دوره می شوید که میتوانید اطلاعات بیشتر راجب دوره کسب و در صورت خرید دوره  **روی دکمه افزدون به سبد خرید کلیک نمایید:**

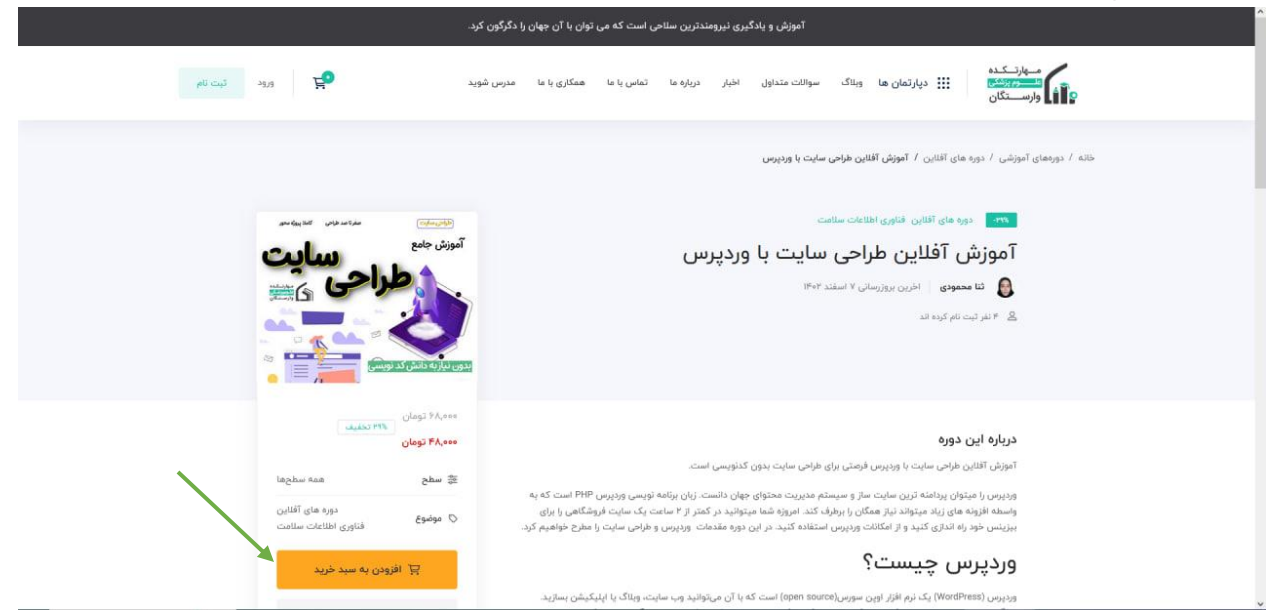

بعد از انتخاب این گزینه محصول انتخاب شده به سبد خرید شما افزوده و میتوانید با کلیک بر روی دکمه سبد خرید در بالای صفحه نسبت به تسویه حساب اقدام کنید:

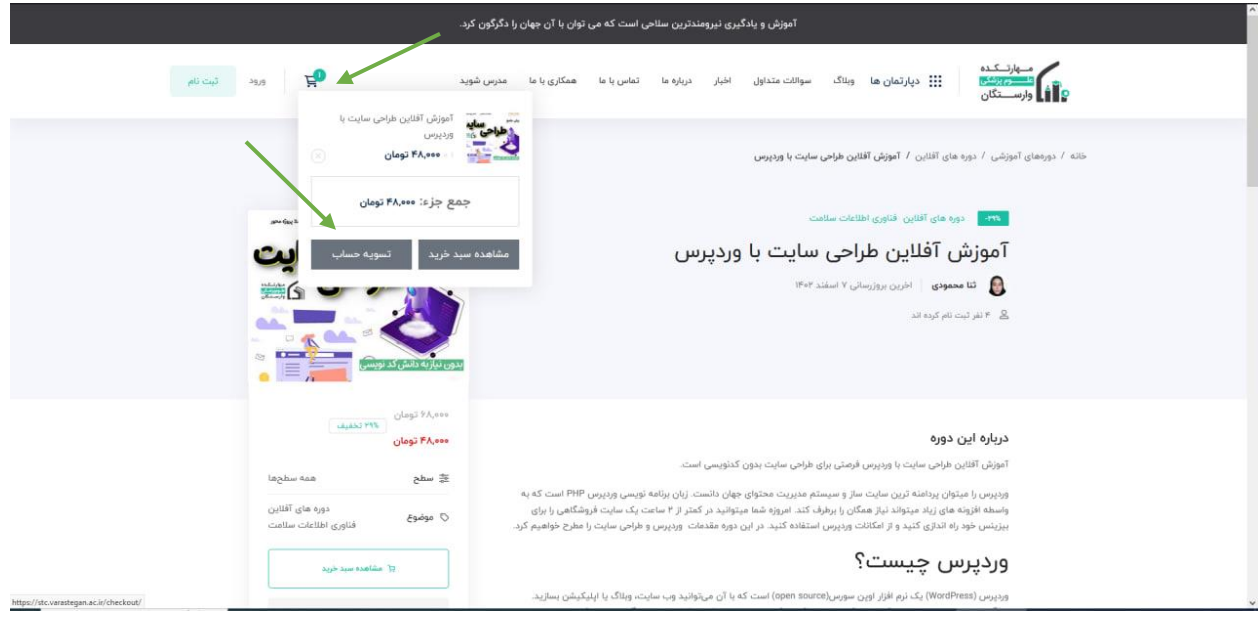

پس از کلیک بر روی دکمه تسویه حساب شما با صفحه صورت حساب مواجه خواهید شد که در این صفحه دو حالت وجود دارد: حالت اول اگر **در سایت قبال ثبت نام کرده اید میتوانید وارد حساب شوید و سپس به خرید خود ادامه دهید اما اگر اولین بار هست که از سایت مهارتکده**  خرید میکنید باید اطلاعات تکمیلی را جهت حساب کاربری وارد نمایید: در قسمت نام کاربری باید یک نام کاربری درج نمایید میتوانید شماره تلفن خود را هم جهت نام کاربری اضافه و همچنین موارد ستاره دار را پر کنید .توجه داشته باشید درج ایمیلی اختیاری می باشد اما اگر بخواهید هنگام ورود با ایمیل هم امکان لاگین داشته باشید میتوانید ایمیل خود را نیز درج نمایید.

حتما تیک گزینه "میخواهید یک حساب کاربری ایجاد کنید؟" را بزنید و بعد از تنظیم یک رمز عبور و قبول قوانین روی دکمه ثبت سفارش کلیک کنید:

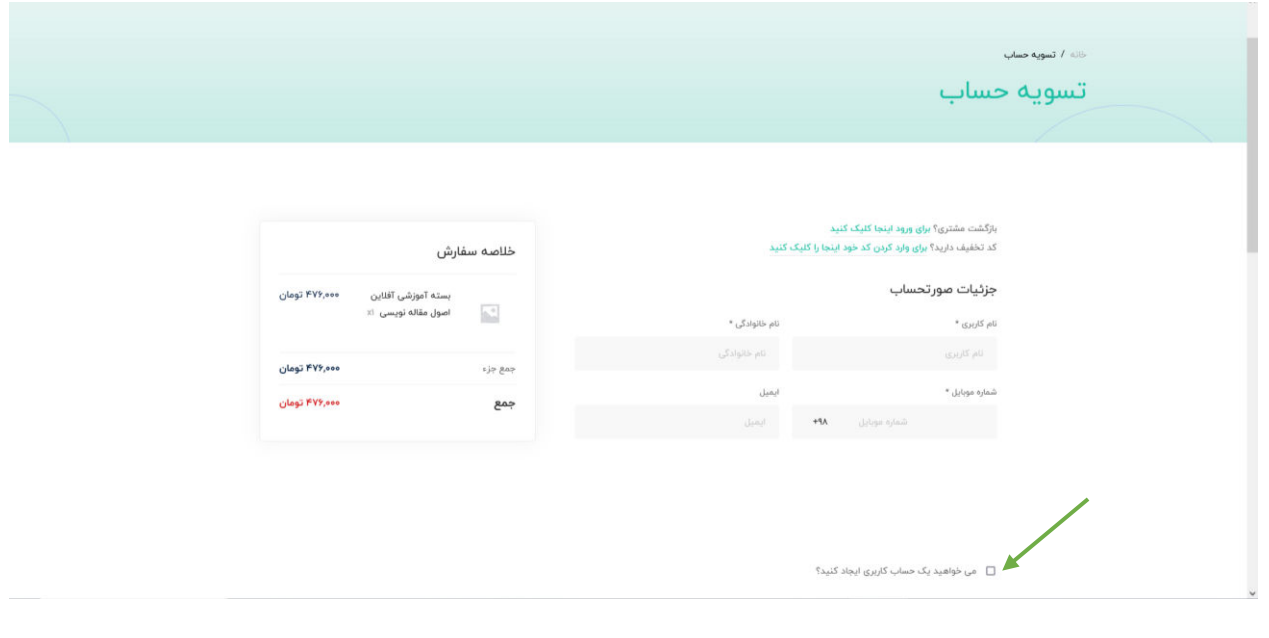

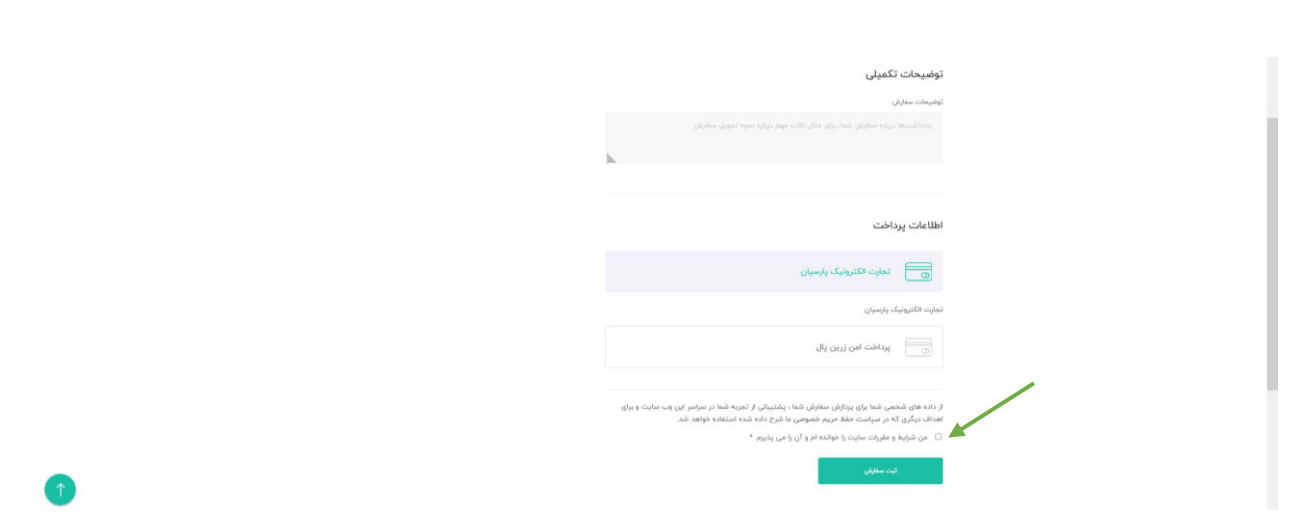

به محض کلیک روی ثبت سفارش <sub>ی</sub>ک پاپ آپ باز شده و از شما تایید تلفن همراه را میخواهد که کد ارسالی را باید در این قسمت درج نمایید:

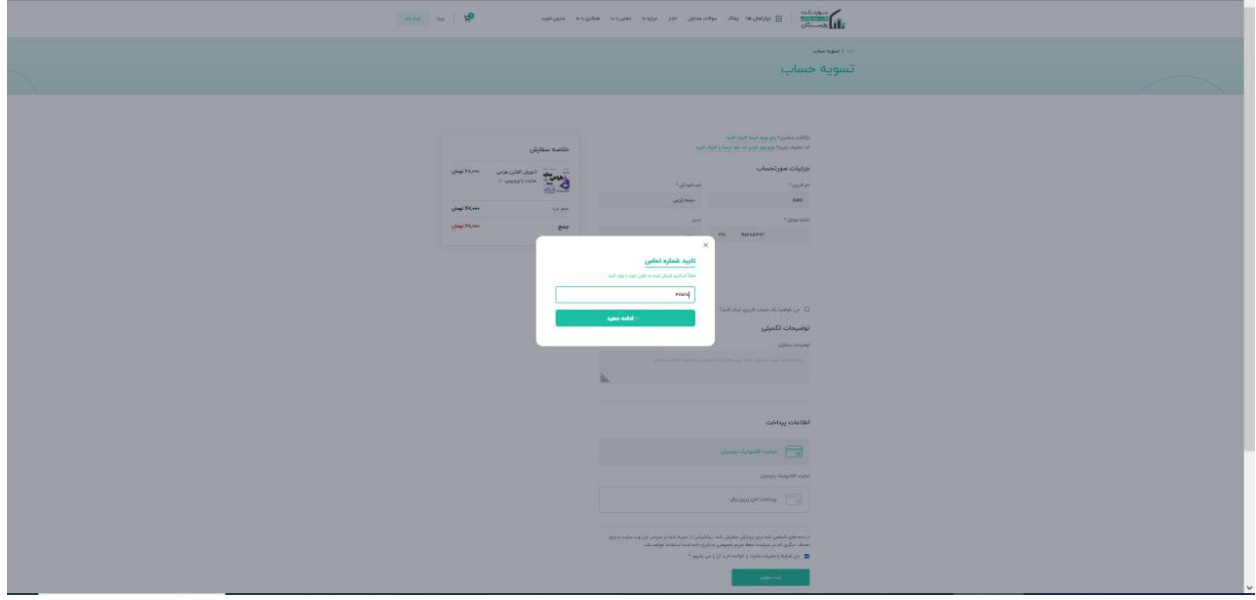

**پس از تایید شما به صفحه پرداخت ارجاع داده می شوید و بعد از وارد کردن اطالعات کارت پرداختی باید روی گزینه تکمیل پرداخت کلیک نمایید:** 

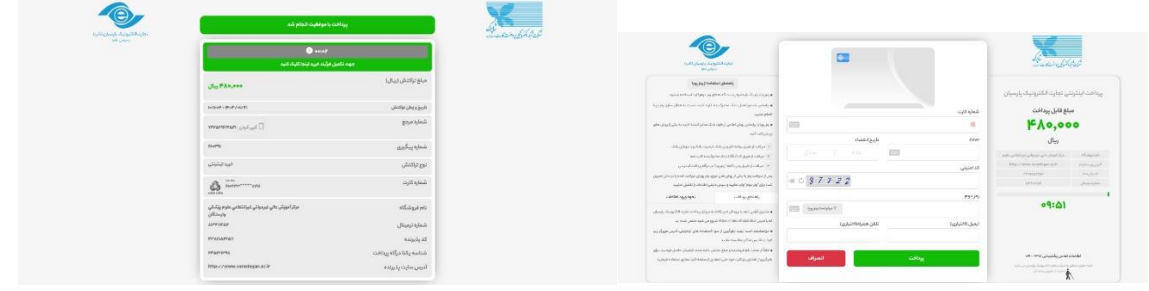

**توجه داشته باشید در صورتی که بعد از تکمیل با ارور زیر مواجه شدید نگران نباشید .. مجدد سایت مهارتکده را باز کنین**

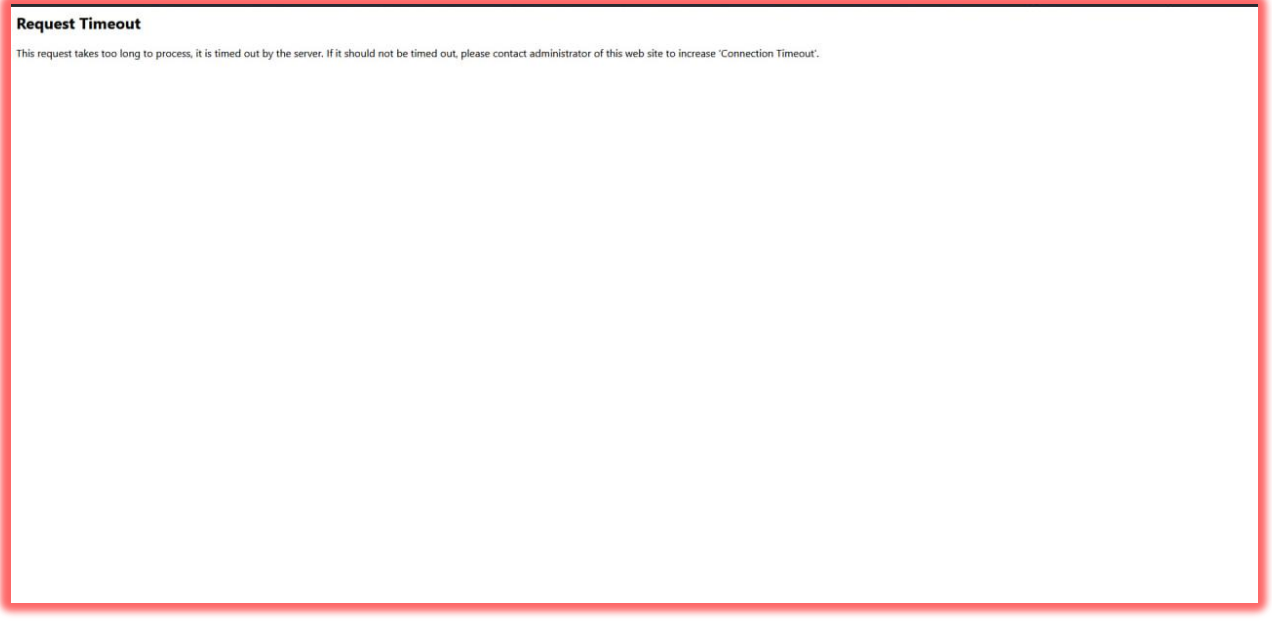

 **نمایید: پس از باز کردن سایت مهارتکده اینبار دکمه ورود را کلیک** 

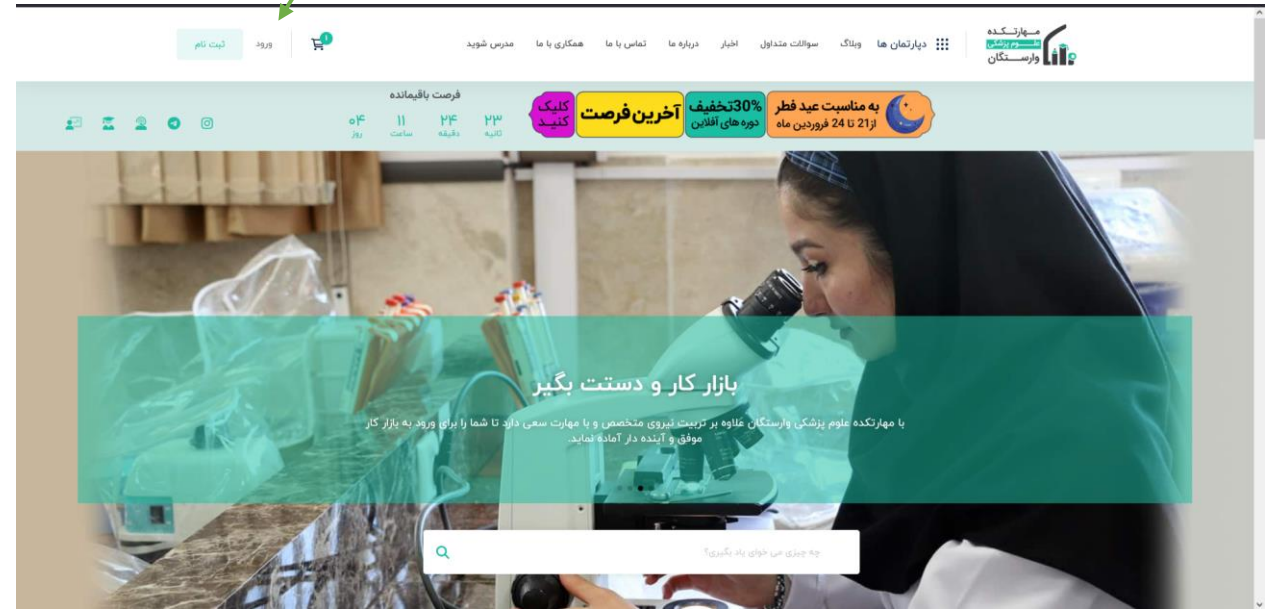

بعد از کلیک با صفحه زیر روبه رو میشوید که در بخش تلفن همراه همان شماره ای که در صورت حساب پرداخت کردید را وارد نمایید.  **توجه داشته باشید در صورت دلخواه میتوانید با ایمیل درج شده در حساب کاربری نیز نسبت به ورود اقدام نمایید.**

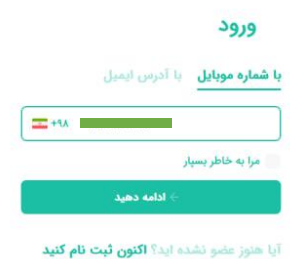

در این صفحه میتوانید رمز ایستا ی خود که تعریف کرده اید را وارد اما در صورت دلخواه از قسمت "ورود با کد تایید" از کد یک بار مصرف که به شماره شما پیامک می شود نسبت به ورود اقدام نمایید.

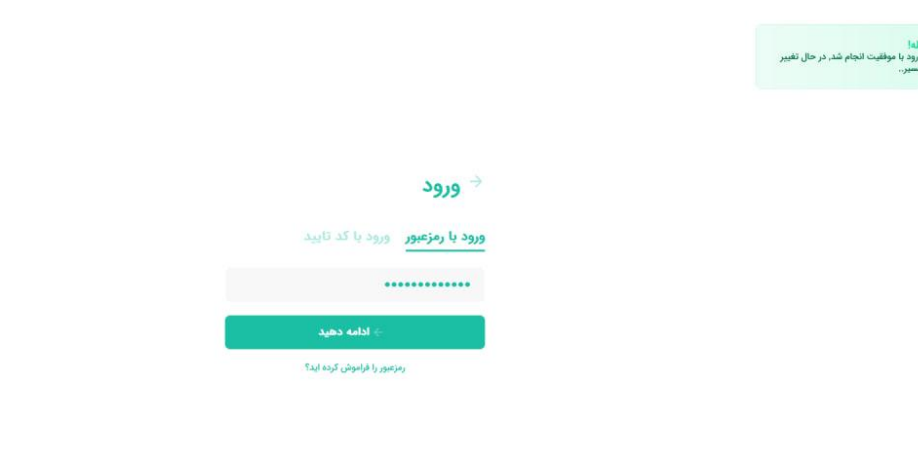

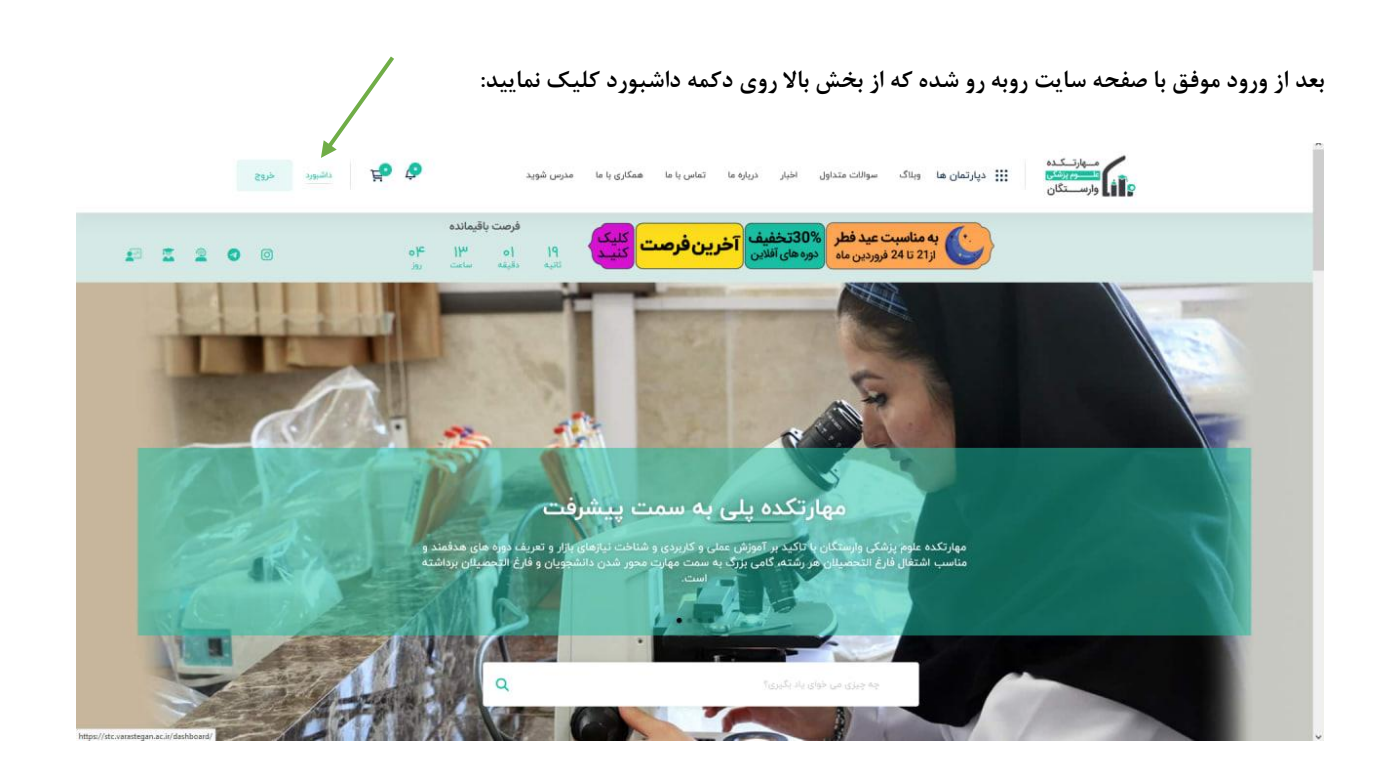

به محض کلیک وارد پنل کاربری شده و میتوانید دوره های ثبت نام شده خود را مشاهده کرده و برای دانلود دوره های از پنل سمت راست روی  **گزینه سابقه خرید فروشگاه کلیک نمایید:** 

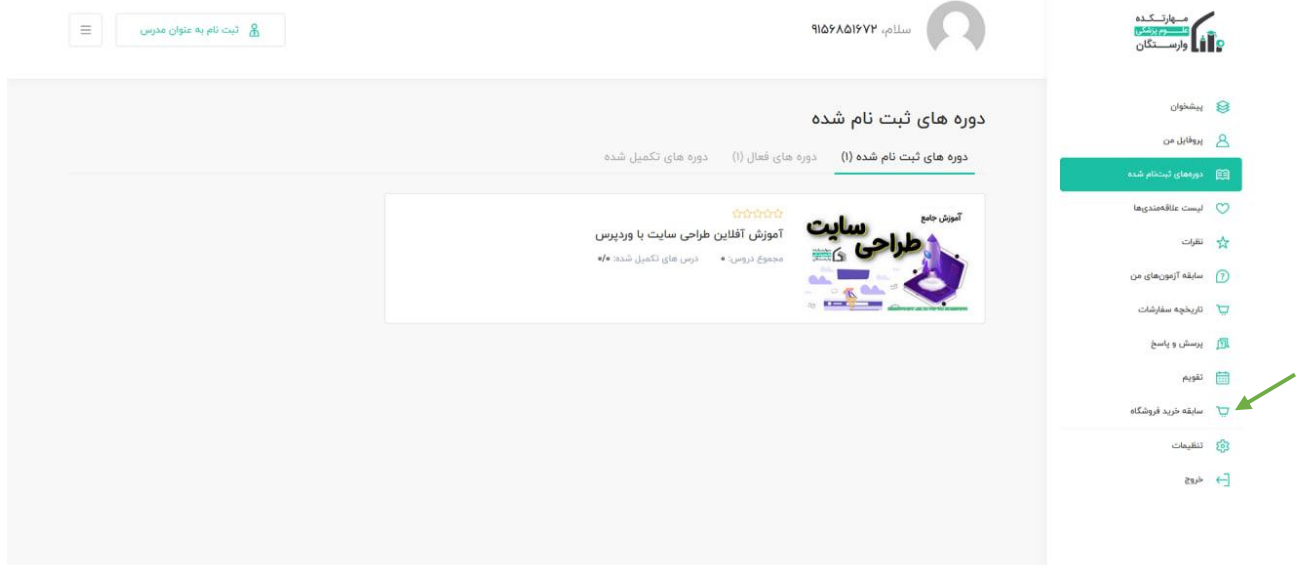

arasterean ar ir/dashinaanl/annolled

بعد از آن در پنجره باز شده روی گزینه **view** کلیک کرده و در بخش بخش دانلود میتوانید نسبت به دانلود فایل خریداری شده اقدام **نمایید:** 

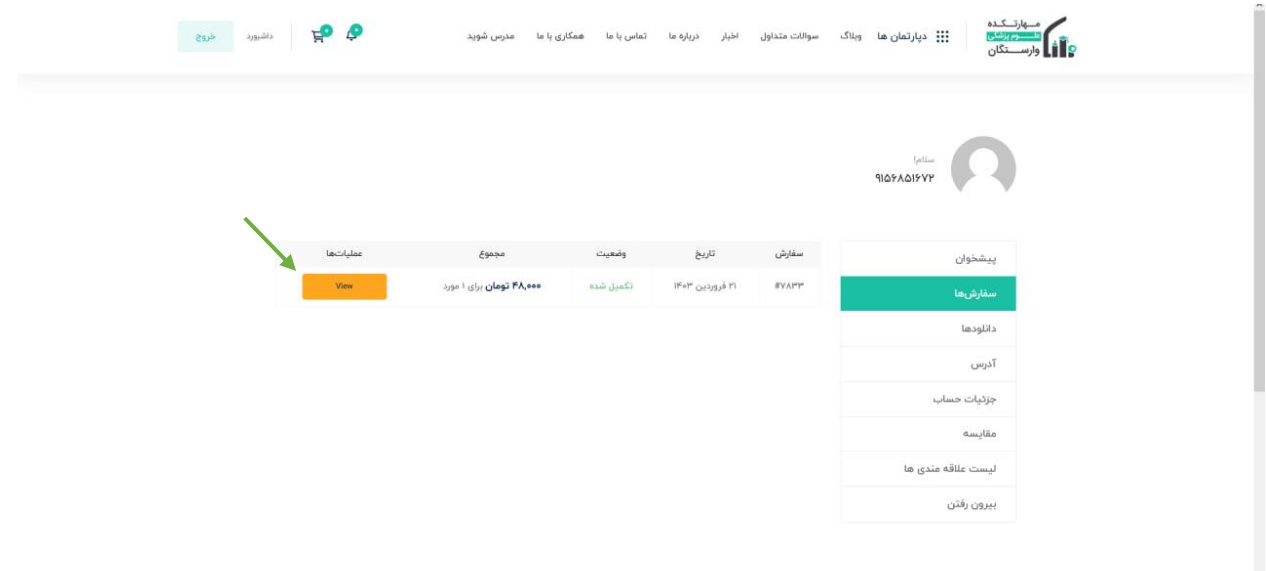

با کیک بر روی دکمه مقابل هر دوره میتوانید فایل مربوط به آن دوره را دانلود نمایید:

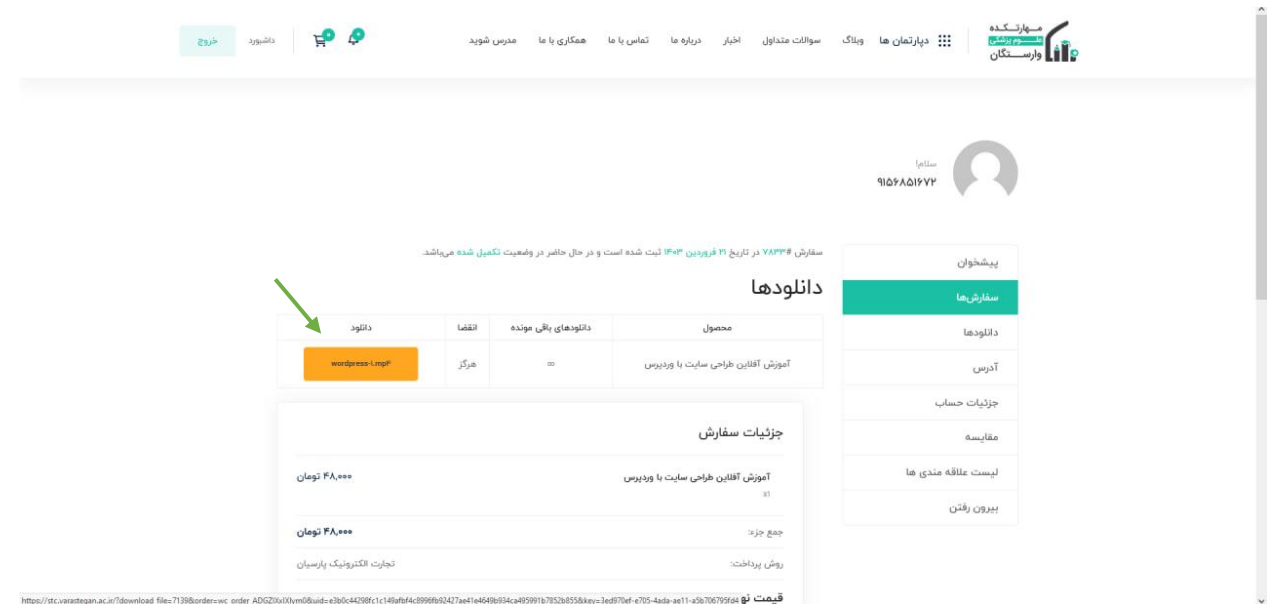

**باشه اومده خوشت ما راهنمایی از امیدوارم ) :!**